# **EPS 8.1 to 8.2 Migration**

SEQRITE recommends EPS 8.1 customers to migrate to SEQRITE EPS 8.2.

These guidelines will help you to perform migration from 8.1 to 8.2. Existing customers go for server upgrade from 8.1 to 8.2 and can use new features available on 8.2 with no data loss.

### **Migration on Standalone IP to IP/Hostname**

Follow these steps when you already have 8.1 server installed on CentOS machine and want to upgrade the EPSNG Server to 8.2:

You have 8.1 server data such as policies, configurations, custom packages, admin settings, reports for all features, registered endpoints, patch management, roaming, DLP policy, UA, AD, client actions, groups, users, file sandbox, 7.6 migrated client, monthly and weekly reports, and FAM. Just to double check, validate that all your previous data is loaded.

- 1. To back up the data, follow these steps:
	- a. You need to create a directory with the name **Backup** at **/opt/Seqrite\_EndPoint\_Security/**. Note that the directory name cannot be changed.
	- b. Put **run\_backup.sh** and **backup\_standalone.sh** files on your server machine at **/opt/Seqrite\_EndPoint\_Security/Backup**. Copy these above files from this location:

[http://dlupdate.quickheal.com/builds/seqrite/uemcp/epsng/docs/Migration\\_](http://dlupdate.quickheal.com/builds/seqrite/uemcp/epsng/docs/Migration_8.1_to_8.2.zip) 8.1 to 8.2.zip.

<span id="page-0-0"></span>Note that you need to extract the zip before taking any further actions. [Click](#page-8-0)  [here to view the folder structure.](#page-8-0)

- c. Go the terminal and assign 755 permissions to both the files with this command: **chmod 755** *file\_name.*
- d. Execute the **run\_backup.sh** file with this command: **bash run\_backup.sh 19**.
- e. The success message appears as **Backup is completed.** The exportDump<Date\_time> and MongoDump<Date\_time> directories get created at the **/opt/Seqrite\_EndPoint\_Security/Backup/** location.
- f. Download this directory to any other machine or any NFS or shared drive or any removable drive disk so in case of machine crash, your backup is not affected.

**Note:** Minimum space requirement validation is 1GB. Ensure you have enough space to back up your data.

2. After the backup is completed and copied to the new location (refer point **f**), shut down 8.1 server machine.

- 3. Take new machine with Ubuntu 22.04 LTS installed. Assign the same IP that is server IP of 8.1 to Ubuntu machine which will be used for 8.2 server installation. **Note:** Ensure that all the 8.2 prerequisites are met before the installation starts.
- <span id="page-1-0"></span>4. Install 8.2 with **Activate Later** option with basic configurations.
	- a. If it is IP based Installation, then proceed with next steps.
	- b. If it is a Hostname based installation, then the server machine Hostname needs to be properly FQDN configured. Refer the [steps to set FQDN here.](#page-5-0) **Note: Do Not activate unless** you execute the following steps**.**
- 5. Restore using following steps:
	- a. Place the backup folder on your machine using the removable drive or get it from shared drive or any NFS. **OR**
	- b. Open Mobaxterm and provide the server machine IP to log in to the backend of your server. From the left panel, go to this location to copy the backup **/opt** directory or from the CMD prompt **cd/opt** hit [Enter].
	- c. Copy /Download exportDump<Date\_time> and MongoDump<Date\_time> and **outputFilePath.txt** file from backup directory to **/opt** directory.
	- d. Rename **exportDump<Date\_time>** and **MongoDump<Date\_time>** directories to MongoDump and exportDump.
	- e. Put **run\_restore.sh**, **restore\_standalone.sh** and **backward\_compatibility\_8.2.js** in /opt directory and give 755 permissions to all the files with this command: **chmod 755** *file\_name*
	- f. Execute **run\_restore.sh** file using the **bash run\_restore.sh 19** command on terminal. Wait till you get a restoration success message, **Restoration is Completed.**
- 6. Once all the above stages are completed, now activate the server with the same key used for 8.1 server.

**Note:** To get the server activated again with the same key, first reset the **AFG** flag in activation DB.

- 7. Just to double check once, validate that all your previous data is loaded.
- 8. After the data restoration, **decouple Cron needs to be executed** to get the latest client/tool builds from the server.

<span id="page-1-2"></span>[Click here for the steps to run the Cron job manually.](#page-6-0)

<span id="page-1-1"></span>**Important:** Ensure that the migrated endpoints are updated to the latest VDB before performing the major upgrade.

- 9. Perform the major upgrade on migrated clients (10.8) so they will upgrade to 10.9 CA version. [Click here to know the steps for major upgrade.](#page-5-1)
- 10. Ensure that all Windows/Linux clients are upgraded to 10.9. Go to the **Status** page on the console and check the client agent version and the VDB.

# **Migration on Distributed IP to IP/Hostname Installation**

- 1. Install 8.1 server with distributed method on CentOS and generate data for backup.
- 2. Do sanity policies, configurations, custom packages, admin settings, reports for all features, registered endpoints, patch management, roaming, DLP policy, UA, AD, client actions, groups, users, file sandbox, 7.6 migrated client, monthly and weekly reports, and FAM.
- 3. Just to double check, validate that all your previous data is loaded.
- 4. To back up the data, follow these steps:
	- a. You need to create a directory with the name **Backup** at **/opt/Seqrite\_EndPoint\_Security/**. Note that the directory name cannot be changed.
	- b. Put **run\_backup.sh** and **backup\_standalone.sh** files on your server machine at **/opt/Seqrite\_EndPoint\_Security/Backup**. Copy these above files from this location:

[http://dlupdate.quickheal.com/builds/seqrite/uemcp/epsng/docs/Migration\\_](http://dlupdate.quickheal.com/builds/seqrite/uemcp/epsng/docs/Migration_8.1_to_8.2.zip) 8.1 to 8.2.zip.

Note that you need to extract the zip before taking any further actions. [Click](#page-8-0)  [here to view the folder structure.](#page-8-0)

- c. Go to the terminal and assign 755 permissions to both the files with this command: **chmod 755** *file\_name*
- d. Execute the **run\_backup.sh** file with this command: **bash run\_backup.sh 19**.
- e. The success message appears as **Backup is completed.** The exportDump<Date\_time> and MongoDump<Date\_time> directories get created at the **/opt/Seqrite\_EndPoint\_Security/Backup/** location.
- f. Download this directory to any other machine or any NFS or shared drive or any removable drive disk so in case of machine crash, your backup is not affected.

**Note:** Minimum space requirement validation is 1GB. Ensure you have enough space to back up your data.

- 5. After the backup is completed and copied to the new location (refer point **f**), shut down 8.1 server machine.
- 6. Take two Ubuntu machines and assign the IP of 8.1 Server and DB machine to Ubuntu machine for 8.2 installation.

**Note:** Ensure that all the 8.2 prerequisites are met before the installation starts.

- 7. Install 8.2 with **Activate Later** option with basic configurations.
	- a. If it is IP based Installation, then proceed with next steps.
	- b. If it is Hostname based installation, then the server machine Hostname needs to be FQDN configured. Refer the [steps to set FQDN here.](#page-5-0)

**Note: Do Not activate unless** you execute the following steps**.**

8. For roaming client for distributed, a script must be run on the server machine. [Click](#page-7-0)  [here for the steps](#page-7-0) to run the script.

- <span id="page-3-0"></span>9. Restore using following steps:
	- a. Place the backup folder on your machine using the removable drive or get it from shared drive or any NFS. **OR**
	- b. Open Mobaxterm and provide the server machine IP to log in to the backend of your server. From the left panel, go to this location to copy the backup **/opt** directory or from the CMD prompt **cd/opt** hit [Enter].
	- c. Copy / Download export Dump<Date\_time> and MongoDump<Date\_time> and **outputFilePath.txt** file from backup directory to **/opt** directory.
	- d. Rename **exportDump<Date\_time>** and **MongoDump<Date\_time>** directories to MongoDump and exportDump.
	- e. Put **run\_restore.sh**, **restore\_standalone.sh** and **backward** compatibility 8.2.js in /opt directory and give 755 permissions to all the files with this command: **chmod 755** *file\_name*
	- f. Execute **run\_restore.sh** file using the **bash run\_restore.sh 19** command on terminal. Wait till you get a restoration success message, **Restoration is Completed**.
- 10. Once all the above stages are completed, now activate the server with the same key used for 8.1 server.
- 11. **Note:** To get the server activated again with the same key, first reset the **AFG** flag in activation DB
- 12. Just to double check once, validate that all your previous data is loaded.
- 13. After the data restoration, **decouple Cron needs to be executed** to get the latest client/tool builds from the server.

[Click here for the steps to run the Cron job manually.](#page-6-0)

- 14. **Important:** Ensure that the migrated endpoints are updated to the latest VDB before performing the major upgrade.
- 15. Perform the major upgrade on migrated clients (10.8) so they will upgrade to 10.9 CA version. [Click here to know the steps for major upgrade.](#page-5-1)
- 16. Ensure that all Windows/Linux clients are upgraded to 10.9. Go to the **Status** page on the console and check the client agent version and the VDB.

### **Follow these steps if you had Patch Management server configured on 8.1:**

For Patch Management, one script is run on the client after upgrade. Thus 8.1 patch server will work same to 8.2 patch server. (Applicable only for Windows)

- 1. Extract and keep file (set\_eps\_guid.bat) at this location: **C:\Program Files\Seqrite\Seqrite Patch Management\Patch Server**
- 2. Execute the batch file with parameter {PM Server Path} in command prompt in admin mode.

set\_eps\_guid.bat C:\Program Files\Seqrite\Seqrite Patch Management\Patch **Server** UUID

**Note:** To get the UUID, you need to run this command on the server machine: sudo dmidecode -q | grep -w UUID

UUID: 423a6fb9-faf2-2ef1-f164-cba48f87ed1c

3. You need to enter the password to execute this file. Get in touch with the Seqrite support team for the same.

# <span id="page-5-0"></span>**Steps to Set FQDN**

- 1. Login as a root user.
- 2. Check the status of hostname file using this command: **hostname –fqdn**. Check if it is within the domain, if not proceed with the following steps:
- 3. Set hostname using this command: **hostnamectl set-hostname** *VMNAME*
- 4. Edit hosts file using this command: **nano /etc/hosts**.
- 5. Add this entry: VMIP vmname.qh.lan vmname. Example: 172.18.14.78 UEMQAC75x64-027.qh.lan UEMQAC75x64-027

[Click here to go back to continue with the remaining steps.](#page-1-0)

# <span id="page-5-1"></span>**Perform the Major Upgrade**

Follow these steps to perform the major upgrade on migrated clients from 10.8 to 10.9 CA version.

#### **Windows:**

- 1. Open the EPSNG server console.
- 2. Go to **Status** page and select the endpoint.
- 3. Select the Client Action as **Upgrade Clients**.

#### **Linux:**

Follow these steps to upgrade client when old client is already installed in new console:

- 1. Go to the console.
- 2. Go to **Deployment** section.
- 3. Download the required Linux package that is, 32/64 bit.
- 4. Go to the Client and log in as a root user.
- 5. Go to the downloaded package location.
- 6. Unzip the package using this command: **tar -xvf package\_name**
- 7. Check if all these files are present:
	- o bu`ildNumber.txt
	- o clagnt.dat
	- o epslin64.tar.gz/epslin32.tar.gz
	- o install
	- o readme.txt
	- o validation
- 8. Provide full permission to install file using this command: **chmod 777 install**.
- 9. Run install by **./install.**

#### **MAC**:

N/A

[Click here to go back to continue with the remaining steps.](#page-1-1)

### <span id="page-6-0"></span>**Steps to Run the Cron Job Manually using Decouple Tool:**

1. Login into the server machine.

server is selected.

- 2. Login in as a root user.
- 3. Go to **/etc** directory.
- 4. Then run this command **nano mongod.conf** on terminal.
- 5. Use a down arrow to search for **security** > **authorization** which is by default enabled. Make it **disabled**.
- 6. Hit [Ctrl X]. It asks if you want to save. Press [Y] and [Enter] to save the changes.
- 7. Restart the **Mongod** service by using this command: **systemctl restart mongod.**
- 8. Now you need to open the database. Follow these steps to create a new DB:
	- a. Download and install Robo 3T on your machine if it is not already available.
	- b. Open Robo 3T. **Note:** In case of multiple server entries, make sure that the current saved
	- c. Under the **Connection** tab, select the **Type** from the drop-down list.
	- d. Enter the name for the database in the **Name** field.
	- e. Enter the **IP** address in the **Address** field.
	- f. Test the connection by clicking the **Test** button.
	- g. Once the connection is established, go to **global** > **collections** > **quartz\_\_\_triggers** > **DynamicBuildsAndToolsUpdateTrigger** from the left panel.
	- h. Double click the **quartz\_\_\_triggers**.
	- i. Enter this query in a connection grid bar:
		- **db.getCollection('quartz\_\_\_triggers').find({"keyName" : "DynamicBuildsAndToolsUpdateTrigger"})**.

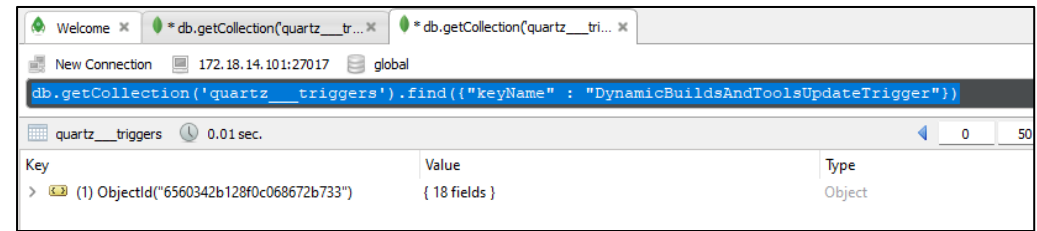

j. It fetches the record. Right click on the record and select **Edit Document**. The document opens.

**Note:** It is recommended to save this json in a separate doc file before you make any changes.

k. Once the backup is done, update the **nextFireTime** by adding five to seven minutes to your current UTC time. For example, if my current UTC time is 05:31, then your next fire time would look like:

**"nextFireTime" : ISODate("2023-11-30T05:36:00.000Z")**

**l.** Click **Save.** Wait for the Cron execution to complete for about five minutes. Then go back to the same database record to check the previous fire time. It should be the same as last saved **next fire time**. The next fire time should reset to the default value.

[Click here to go back to continue with the remaining steps.](#page-1-2)

### <span id="page-7-0"></span>**Roaming Client for Distributed**

For roaming client for distributed, the following script must be run on the server machine. Follow these steps to run the **Nginx Configuration File Cleanup** script**:**

- 1. This script is designed to modify Nginx configuration file located at **/etc/nginx/nginx.conf**.
- 2. **Prerequisites**: Nginx is installed. It would be installed when you install the EPSNG setup.
- 3. **Installation**: Download the **modify\_nginx.sh** file. Make it executable with this command: chmod +x modify\_nginx.sh.
- 4. **Usage**: To modify your Nginx configuration file, run this script: bash modify\_nginx.sh

[Click here to go back to continue with the remaining steps.](#page-3-0)

# <span id="page-8-0"></span>**Migration\_8.1\_to\_8.2 Folder Structure**

### **8.1\_to\_8.2\_Backup\_and\_Restore**

- 8.1 to 8.2 Forward compatibility
	- o Distributed
		- backup distributed.sh
		- backup\_distributed\_instruction.txt
		- backward compatibility 8.2.js
		- restore distributed.sh
		- run\_backup.sh
		- run\_restore.sh
	- o Standalone
		- backup standalone.sh
		- backup standalone instruction.txt
		- backward compatibility 8.2.js
		- restore standalone.sh
		- run\_backup.sh
		- run\_restore.sh

### **Distributed\_Script\_for\_Nginx**

- Distributed\_Script\_for\_Nginx modify\_nginx.sh
- Readme\_modify\_nginx.txt

### **Patch\_Management\_Script**

• Patch\_Management\_Script - set\_eps\_guid.zip

[Click here to go back to continue with the remaining steps.](#page-0-0)

**The steps covered in this document are also applicable if the EPS 8.1 was installed with OVA.**